## Brookfield Town Beach

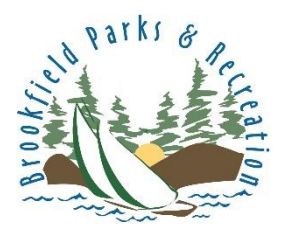

How to download your beach membership and make check in fast and easy!

## **FROM A CELL PHONE**

**Step 1:** Go to the Brookfield Parks and Rec website and click the Log In icon

[www.BrookfieldCT.MyRec.com](http://www.brookfieldct.myrec.com/)

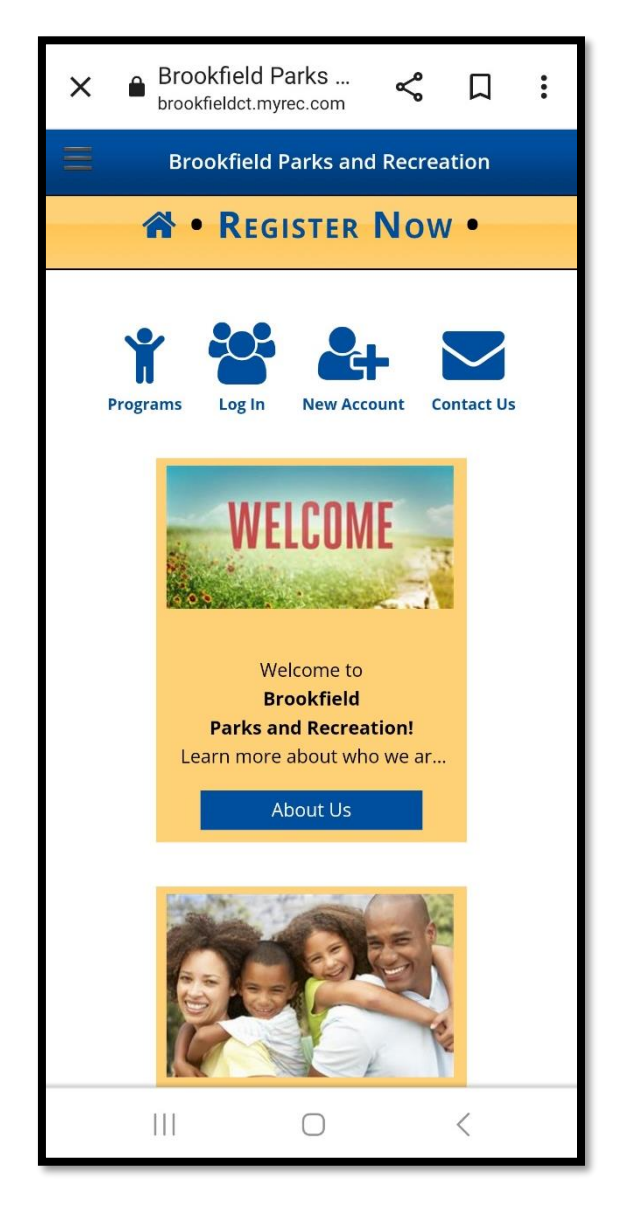

**Step 2:** Log In with your username and password

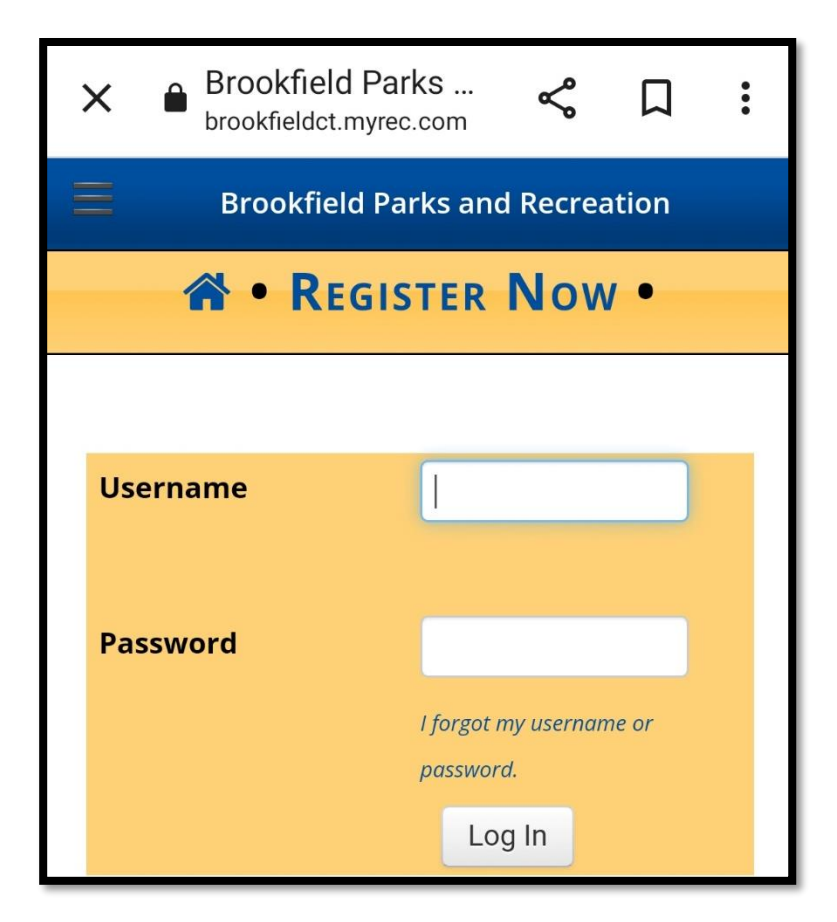

## **Step 3:**

Once you're logged in, scroll down to the bottom of your screen and click Memberships

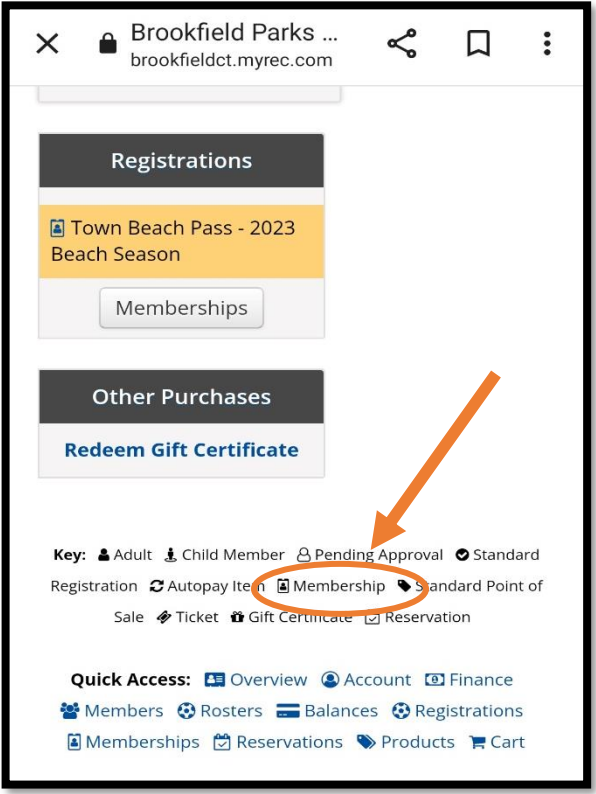

**Step 5:** Click

"Membership Card Scans"

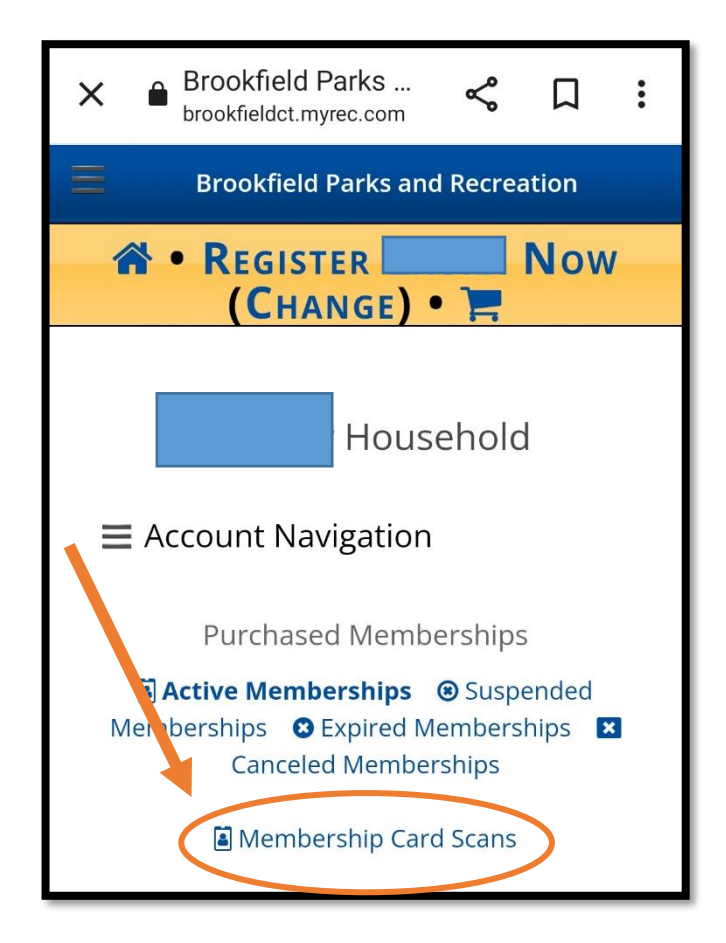

**Step 6:** Save to Device for future use

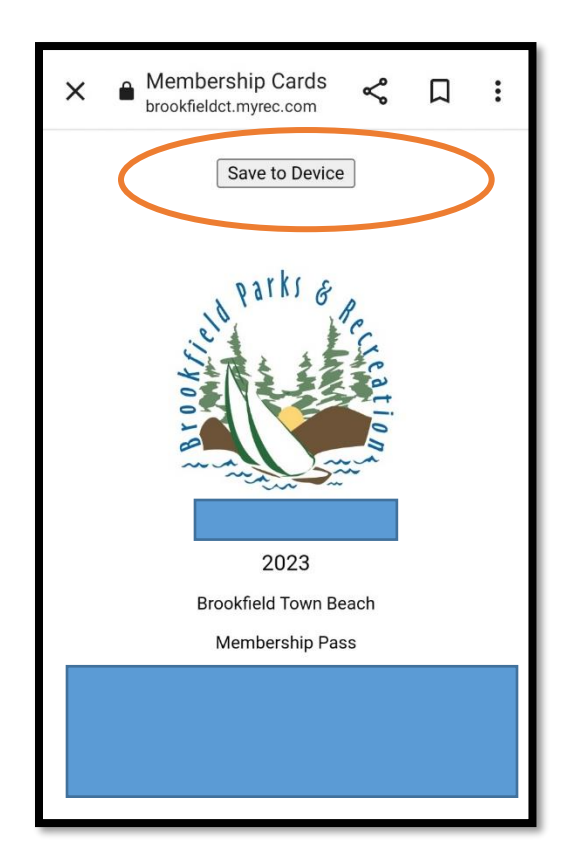